# RTGS File Creation Manual

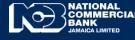

Business Online Banking

## **RTGS File Creation Manual**

RTGS File Upload allows you to transfer funds to other commercial banks and financial institutions via the Real Time Gross Settlement [RTGS] Network. RTGS facilitates the transfer of funds [**credit only**] in the **Jamaican Dollar Currency** to RTGS Participants such as: the BOJ, Local Commercial Banks and Financial Institutions.

#### **RTGS File Preparation**

 RTGS File Creator can be downloaded form the <u>www.JNCB.com</u> website → Business Online Banking → Enroll Now → Supporting Documents →

| BUSINESS > BANKING ONLINE BANKING<br>Online Supporting Documents |
|------------------------------------------------------------------|
| File Creators                                                    |
| eLink File Creator     ACH File Creator                          |
| RTGS File Creator                                                |
|                                                                  |

Once downloaded you will be required to right click and select "Extract All" from folder.
 This PC > Downloads >

| ^ | Name            | Date modified     | Type Size                                        |
|---|-----------------|-------------------|--------------------------------------------------|
| l | RTGSFileCreator | 1/25/2022 3:16 PM | <b>Open</b><br>Open in new window<br>Extract All |

• Check the checkbox " " and select "Extract"

| ~ | 👖 Extract Compressed (Zipped) Folders       | ×  |
|---|---------------------------------------------|----|
|   | Select a Destination and Extract Files      |    |
|   | Files will be extracted to this folder:     |    |
|   | C:\Users\ \Downloads\RTGSFileCreator Browse |    |
|   | Show extracted files when complete          |    |
| 2 |                                             |    |
|   |                                             |    |
|   |                                             |    |
|   | Extract Canc                                | el |

#### • Open Folder titled "RTGS File Creator"

This PC > Downloads > RTGSFileCreator >

| ^ | Name              | Туре        |
|---|-------------------|-------------|
|   | RTGS File Creator | File folder |

#### **RTGS File Creator**

| Clipboard Cut<br>→ Copy →<br>→ ✓ Format Painter | Calibri<br>B I U     | • 11 • A       |                  | Wrap           | Text<br>8 & Center | Text<br>\$ - % 9 |         | Format as<br>Table •<br>Styles | Cell<br>Styles • | Insert Dele | te Format  | ∑ Au<br>↓ Fill<br>Cle | toSum *<br>*<br>ar*<br>Edit | Sort & F<br>Filter * S | ind & |   |   |
|-------------------------------------------------|----------------------|----------------|------------------|----------------|--------------------|------------------|---------|--------------------------------|------------------|-------------|------------|-----------------------|-----------------------------|------------------------|-------|---|---|
| 2 - :                                           | $\times  \checkmark$ | f <sub>x</sub> |                  |                |                    |                  |         |                                |                  |             |            |                       |                             |                        |       |   |   |
| A                                               |                      |                |                  |                |                    | F                | G       |                                | н                | 1           | J          | К                     | L                           | м                      | N     | 0 | Р |
| Target Bank                                     | Target Branch        | Amount         | Beneficiary Name | Account Number | Remarks            |                  | Clear D | ata                            |                  |             |            |                       |                             |                        |       |   |   |
|                                                 |                      | -              |                  |                |                    |                  | _       |                                |                  |             |            |                       |                             |                        |       |   |   |
|                                                 |                      |                |                  |                |                    |                  | SUMMARY |                                |                  |             |            |                       |                             |                        |       |   |   |
|                                                 |                      |                |                  |                |                    |                  |         |                                |                  |             |            |                       |                             |                        |       |   |   |
|                                                 |                      |                |                  |                |                    |                  | 150.0   | 0 File Total                   |                  | -           |            |                       |                             |                        |       |   |   |
|                                                 |                      |                |                  |                |                    |                  |         |                                |                  |             |            |                       |                             |                        |       |   |   |
|                                                 |                      |                |                  |                |                    |                  |         |                                |                  |             |            |                       |                             |                        |       |   |   |
|                                                 |                      |                |                  |                |                    |                  |         | _                              |                  |             |            |                       |                             |                        |       |   |   |
|                                                 |                      |                |                  |                |                    |                  |         |                                |                  |             |            |                       |                             |                        |       |   |   |
|                                                 |                      |                |                  |                |                    |                  |         | _                              |                  | _           |            | _                     |                             |                        |       |   |   |
|                                                 |                      |                |                  |                |                    |                  | Add T   | ransaction                     |                  | Create II   | pload File |                       |                             |                        |       |   |   |
|                                                 |                      |                |                  |                |                    |                  | Add I   | ransaction                     |                  | create 0    | pioad File |                       |                             |                        |       |   |   |
|                                                 |                      |                |                  |                |                    |                  |         | _                              |                  | _           |            | _                     |                             |                        |       |   |   |
|                                                 |                      |                |                  |                |                    |                  |         |                                |                  |             |            |                       |                             |                        |       |   |   |
|                                                 |                      |                |                  |                |                    |                  |         |                                |                  |             |            |                       |                             |                        |       |   |   |
|                                                 |                      |                |                  |                |                    |                  |         |                                |                  |             |            |                       |                             |                        |       |   |   |
|                                                 |                      |                |                  |                |                    |                  |         |                                |                  |             |            |                       |                             |                        |       |   |   |
|                                                 |                      |                |                  |                |                    |                  |         |                                |                  |             |            |                       |                             |                        |       |   |   |
|                                                 |                      |                |                  |                |                    |                  |         |                                |                  |             |            |                       |                             |                        |       |   |   |
|                                                 |                      |                |                  |                |                    |                  |         |                                |                  |             |            |                       |                             |                        |       |   |   |
|                                                 |                      |                |                  |                |                    |                  |         |                                |                  |             |            |                       |                             |                        |       |   |   |
|                                                 |                      |                |                  |                |                    |                  |         |                                |                  |             |            |                       |                             |                        |       |   |   |

|                                              | eful—files from the                                 | Internet can                                                                  | contain viruses.                      | Unless you need t              | to edit, it's safei         | r to stay in Protecter             | d View. Enable                      | Editing                                       |                |                      |                                                 |                                                |
|----------------------------------------------|-----------------------------------------------------|-------------------------------------------------------------------------------|---------------------------------------|--------------------------------|-----------------------------|------------------------------------|-------------------------------------|-----------------------------------------------|----------------|----------------------|-------------------------------------------------|------------------------------------------------|
| • : ×                                        | $\checkmark f_x$                                    |                                                                               |                                       |                                |                             |                                    |                                     |                                               |                |                      |                                                 |                                                |
| A                                            | В                                                   | 0                                                                             | -                                     | D                              | E                           |                                    | For                                 | mula Bar                                      | G              |                      | н                                               | 1                                              |
| ank                                          | Target Branch                                       | Amount                                                                        | Ben                                   | eficiary Name                  | Account Nu                  | umber Remark                       | s                                   |                                               | Clear          | Data                 |                                                 |                                                |
|                                              |                                                     |                                                                               |                                       |                                |                             |                                    |                                     |                                               | SUMMAR         | <i>(</i>             |                                                 |                                                |
|                                              |                                                     |                                                                               |                                       |                                |                             |                                    |                                     |                                               | J\$O           | 00 File To           | otal                                            |                                                |
|                                              |                                                     |                                                                               |                                       |                                |                             |                                    |                                     |                                               |                |                      |                                                 |                                                |
|                                              |                                                     |                                                                               |                                       |                                |                             |                                    |                                     |                                               |                |                      |                                                 |                                                |
|                                              |                                                     |                                                                               |                                       |                                |                             |                                    |                                     |                                               |                |                      |                                                 |                                                |
|                                              |                                                     |                                                                               |                                       |                                |                             |                                    |                                     |                                               |                |                      |                                                 |                                                |
|                                              |                                                     |                                                                               |                                       |                                |                             |                                    |                                     |                                               | Add            | Transacti            | ion                                             | Create                                         |
|                                              |                                                     |                                                                               |                                       |                                |                             |                                    |                                     |                                               | Add            | Transacti            | ion                                             | Create                                         |
| X Cut<br>Copy →                              | Calibri<br>B I U -                                  | - 11 - /<br>⊞ -   <u>∆</u> -                                                  | A A ≡ ≡                               | ■ »· ₽                         | 'Wrap Text<br>Merge & Cente | Text<br>er ~ \$ ~ % 9              | *<br>•.0 .00<br>.00 .00<br>Conditio | nal Format as                                 |                |                      | -                                               |                                                |
| of Cut<br>Copy →<br>format Pair<br>Clipboard | Calibri<br>B I U -                                  | • 11 • ↓<br>⊡ •   <u></u> • •   <u></u> • • • • • • • • • • • • • • • • • • • | A^ A <sup>*</sup> ≡ ≡<br>A * ≣ ≣<br>r | Alignment                      | 'Wrap Text<br>Merge & Cente | Text<br>er • \$ • % 9<br>15 Number | *<br>.00 *.0<br>Formattir           | nal Format as o<br>ng * Table * Sty<br>Styles | Cell Insert De |                      | ∑ AutoSum<br>↓ Fill ~<br>t                      |                                                |
| Clipboard                                    | Calibri<br>tter<br>B I U -<br>F<br>HING Some active | ont                                                                           | 6                                     | Alignment                      | 1                           | rs Number                          | *<br>.00 .00<br>Formattin           |                                               | Cell Insert De | Nete Format          | ∑ AutoSum<br>↓ Fill ~<br>t                      | Sort & Fin<br>Filter * Sele                    |
| Clipboard                                    | 5. F                                                | ont<br>content has                                                            | 6                                     | Alignment                      | 1                           | rs Number                          | •.0.00<br>.00 00<br>Formatir        |                                               | Cell Insert De | Nete Format          | ∑ AutoSum<br>↓ Fill ~<br>t                      | Sort & Fin<br>Filter * Sele                    |
| Clipboard<br>ECURITY WARI                    | NING Some active                                    | ont<br>content has<br>fx<br>B                                                 | r.<br>been disabled. (<br>C           | Alignment<br>Click for more de | 1                           | rs Number                          | *                                   |                                               | Cell Insert De | ells                 | ∑ AutoSum<br>↓ Fill ~<br>t                      | Sort & Fin<br>Filter * Sele                    |
| Clipboard<br>SECURITY WARI                   | NING Some active                                    | ont<br>content has<br>fx<br>B                                                 | r.<br>been disabled. (<br>C           | Alignment                      | t <mark>tails. Enabl</mark> | le Content                         | too dia<br>Formatir                 | Styles                                        | Cell Insert De | ette Format<br>ells  | ∑ AutoSum<br>t ↓ Fill ~<br>Clear ~              | Sort & Fin<br>Filter * Sele                    |
| Clipboard<br>SECURITY WARI                   | NING Some active                                    | ont<br>content has<br>fx<br>B                                                 | r.<br>been disabled. (<br>C           | Alignment                      | t <mark>tails. Enabl</mark> | E Number                           | 6                                   | Styles                                        | Cell Insert De | ette Format<br>ells  | ∑ AutoSum<br>↓ Fill *<br>t<br>t                 | Sort & Fin<br>Filter * Sele                    |
| Clipboard<br>SECURITY WARI                   | NING Some active                                    | ont<br>content has<br>fx<br>B                                                 | r.<br>been disabled. (<br>C           | Alignment                      | t <mark>tails. Enabl</mark> | E Number                           | 6                                   | Styles                                        | Eeli Insert De | ette Format<br>ells  | ∑ AutoSurr<br>↓ Fill ~<br>Clear ~               | Sort & Fin<br>Filter * Sele                    |
| Clipboard<br>SECURITY WARI                   | NING Some active                                    | ont<br>content has<br>fx<br>B                                                 | r.<br>been disabled. (<br>C           | Alignment<br>Click for more de | t <mark>tails. Enabl</mark> | E Number                           | 6                                   | Styles                                        | Eeli Insert De | G<br>Clear<br>BUMMAR | ∑ AutoSurr<br>③ Fill -<br>t 2 Clear +<br>r Data | A * A T Sort & Fin<br>Filter * Sele<br>Editing |
| Clipboard<br>SECURITY WARI                   | NING Some active                                    | ont<br>content has<br>fx<br>B                                                 | r.<br>been disabled. (<br>C           | Alignment<br>Click for more de | t <mark>tails. Enabl</mark> | E Number                           | 6                                   | Styles                                        | Eeli Insert De | G<br>Clear<br>BUMMAR | ∑ AutoSurr<br>↓ Fill ~<br>Clear ~               | A * A T Sort & Fin<br>Filter * Sele<br>Editing |

### • Select "Enabling Editing", after which select "Enable Content"

#### • Select "Add Transaction"

| А           | В             | С      | D                       | Formula Bar    | F       | G        | н          | I J             |
|-------------|---------------|--------|-------------------------|----------------|---------|----------|------------|-----------------|
| Target Bank | Target Branch | Amount | <b>Beneficiary Name</b> | Account Number | Remarks | Clear Da | ta         |                 |
|             |               |        |                         |                |         | ciear Da | ta la      |                 |
|             |               |        |                         |                |         |          |            |                 |
|             |               |        |                         |                |         | SUMMARY  |            |                 |
|             |               |        |                         |                |         | _        |            |                 |
|             |               |        |                         |                |         | 1\$0.00  | File Total |                 |
|             |               |        |                         |                |         |          |            |                 |
|             |               |        |                         |                |         | -        |            |                 |
|             |               |        |                         |                |         |          |            |                 |
|             |               |        |                         |                |         |          |            |                 |
|             |               |        |                         |                |         | _        |            | _               |
|             |               |        |                         |                |         |          |            | 1               |
|             |               |        |                         |                |         | Add Tr   | insaction  | Create Upload I |
|             |               |        |                         |                |         | Add Inc  | insuccion  | create opioud i |
|             |               |        |                         |                |         |          |            |                 |
|             |               |        |                         |                |         |          |            |                 |
|             |               |        |                         |                |         |          |            |                 |

• Select "Target Bank" & "Target Branch" from the drop down options

Target Bank : Intended Beneficiary Bank Target Branch: Branch for the intended Beneficary Bank

Enter ; Amount, Beneficiary Name, Account # and Remarks ,Afterwhich select "Save"

|                                                                  |                                | NATIONAL COMMERCIAL BANK<br>RTGS File Upload Creator | 2 |
|------------------------------------------------------------------|--------------------------------|------------------------------------------------------|---|
| Transaction Details<br>Target Bank:<br>Target Branch:<br>Amount: | SAGICOR I<br>NEW KING<br>10000 | BANK JAMAICA LTD 🔹                                   |   |
| Beneficiary<br>Account Number:                                   | JIMMY JEA                      |                                                      |   |
| Remarks:                                                         | For Tiles                      | Save Exit                                            |   |

#### • Click "Create Upload File", the File amount will be displayed , Select "OK".

| Home Ins               | sert Page Layout F      | ormulas Data Revi | ew View Q Tell me what y | ou want to do                            |                                     |                                       |             |           |                       |               |
|------------------------|-------------------------|-------------------|--------------------------|------------------------------------------|-------------------------------------|---------------------------------------|-------------|-----------|-----------------------|---------------|
| ut                     | v                       | • A A = = =       | ≫ -  ₩Vrap Text          | Text                                     | ▼                                   |                                       |             |           | ∑ AutoSum<br>↓ Fill • | · A           |
| opy –<br>ormat Painter | r B I ∐ -               |                   | € 📲 🖶 Merge & Center →   | \$ - % <b>9</b>   <del>6</del> .0<br>.00 | .00<br>→.0 Conditiona<br>Formatting | al Format as Cell<br>• Table • Styles | Insert Dele |           | Clear •               | Sort<br>Filte |
| bard                   | G Font                  | G.                | Alignment 5a             | Number                                   | G                                   | Styles                                | Cel         | S         | E                     | diting        |
| •                      | × √ fx                  |                   |                          |                                          |                                     |                                       |             |           |                       |               |
| С                      | D                       | E                 | F                        |                                          | G                                   | Н                                     |             |           | J K                   |               |
| nt                     | <b>Beneficiary Name</b> | Account Number    | Remarks                  |                                          | Clear Da                            | ta                                    |             |           |                       |               |
| \$100,000.00           | ) John Jones            | 345667890         | For Goods                |                                          | cical Da                            |                                       |             |           |                       |               |
| J\$10,000.00           | JIMMY JEAN              | 245667889         | For Tiles                |                                          |                                     |                                       |             |           |                       |               |
|                        |                         |                   |                          | S                                        | UMMARY                              |                                       |             |           |                       |               |
|                        |                         |                   |                          |                                          | J\$110,000.00                       | Eile Totol                            |             |           |                       |               |
|                        |                         |                   |                          |                                          | 13110,000.00                        | FILE TOLAI                            |             |           |                       |               |
|                        |                         |                   |                          |                                          |                                     |                                       |             |           |                       |               |
|                        |                         |                   |                          |                                          |                                     |                                       |             |           |                       |               |
|                        |                         |                   |                          |                                          |                                     |                                       |             |           |                       |               |
|                        |                         |                   |                          |                                          |                                     |                                       |             |           |                       |               |
|                        |                         |                   |                          |                                          |                                     |                                       |             |           |                       |               |
|                        |                         |                   |                          |                                          |                                     |                                       |             |           |                       |               |
|                        |                         |                   |                          |                                          | Add Tra                             | nsaction                              | Crea        | ite Uploa | ad File               |               |
|                        |                         |                   |                          |                                          | Auu IIa                             | isaction                              | Crea        | ne opioi  | uu me                 |               |
|                        |                         |                   |                          |                                          |                                     |                                       |             |           |                       |               |

| Fil  | e Home          | Insert Page Layout I    | Formulas Data Rev | <b>riew View ♀</b> Tell me | what you want to do.   |                                           |                                    |                    |               | Bail                          |
|------|-----------------|-------------------------|-------------------|----------------------------|------------------------|-------------------------------------------|------------------------------------|--------------------|---------------|-------------------------------|
| aste | X Cut           |                         |                   | ≫ - Wrap Text              | Text                   |                                           |                                    |                    |               |                               |
| aste | * 🚿 Format Pair | nter B I U -            | Ø • A • ≣ ≡ ≡     | K → ■ 🖶 Merge & Ce         | enter - \$ - % 9       | €.0 .00 Conditional<br>.00 →.0 Formatting | Format as Cell<br>Table * Styles * | Insert Delete Form | lat 🖉 Clear 🗸 | Sort & Find<br>Filter - Selec |
|      | Clipboard       | G Font                  | 5                 | Alignment                  | Sc Number              |                                           | Styles                             | Cells              |               | Editing                       |
|      |                 | $\times \checkmark f_x$ |                   |                            |                        |                                           |                                    |                    |               |                               |
|      | С               | D                       | E                 | F                          | :                      | G                                         | Н                                  | I                  | J             | K L                           |
|      | Amount          | Beneficiary Name        | Account Number    | Remarks                    |                        | Clear Data                                |                                    |                    |               |                               |
| 1    | J\$100,000      | .00 John Jones          | 345667890         | For Goods                  |                        |                                           | 2                                  |                    |               |                               |
| - 1  | J\$10,000       | .00 JIMMY JEAN          | 245667889         | For Tiles                  |                        |                                           |                                    |                    |               |                               |
| ÷    |                 |                         |                   |                            |                        | SUMMARY                                   |                                    |                    |               |                               |
| - i  |                 |                         |                   |                            | Microsoft Excel        | >                                         | <                                  |                    |               |                               |
| i    |                 |                         |                   |                            |                        | · · ·                                     | Total                              |                    |               |                               |
| '    |                 |                         |                   |                            |                        |                                           |                                    |                    |               |                               |
| -    |                 |                         |                   |                            | Total of file to be ge | nerated is: \$110000                      |                                    |                    |               |                               |
| 1    |                 |                         |                   |                            | -                      |                                           |                                    |                    |               |                               |
| )    |                 |                         |                   |                            |                        |                                           |                                    |                    |               |                               |
| 1    |                 |                         |                   |                            |                        | OK                                        |                                    |                    |               |                               |
| 2    |                 |                         |                   |                            | l                      | _                                         |                                    |                    |               |                               |
| 3    |                 |                         |                   |                            |                        |                                           |                                    | -                  |               |                               |
| 4    |                 |                         |                   |                            |                        | Add Tran                                  | saction                            | Create Upl         | oad File      |                               |
| 5    |                 |                         |                   |                            |                        |                                           |                                    |                    |               |                               |

• You will now be prompted to create a file name, Enter File Name after which Click "OK"

| F      | ile Home  | Insert Page Layo   | out Formulas Data      | Review View | ✓ ♀ Tell me what y   | you want to do                        |                        |                |               |        |                                                               |
|--------|-----------|--------------------|------------------------|-------------|----------------------|---------------------------------------|------------------------|----------------|---------------|--------|---------------------------------------------------------------|
| Pas    | te        | BIU-               | - A A = = =            |             |                      | Text →<br>\$ - % > (€.0,00<br>.00 →.0 | <i>≠</i><br>Conditiona | Format as Cell | Insert Delete |        | ∑ AutoSum ×<br><b>↓</b> Fill <del>×</del><br><i>®</i> Clear × |
|        | Clipboard |                    | iont D                 | Alignme     | ent 5                | Number 5                              | 5                      | Styles         | Cells         |        | Edit                                                          |
|        | Ť         |                    | fx                     | -           | 33                   |                                       |                        | ×              |               |        |                                                               |
| 1      | Amount    | D<br>Beneficiary N | E<br>Iame Account Numb | er Romark   | Discourse the second | ne of the file without th             |                        |                | 1             | J      | K                                                             |
| 2      |           | 0.00 John Jones    | 345667890              |             | (eg. rtgs1)          | ne of the file without th             | e extension            | ок             |               |        |                                                               |
| 3      |           | 0.00 JIMMY JEAN    |                        | For Tile    |                      |                                       |                        | Cancel         |               |        |                                                               |
| 4      |           |                    |                        |             |                      |                                       |                        |                |               |        |                                                               |
| 5      |           |                    |                        |             |                      | -                                     |                        |                |               |        |                                                               |
| 6      |           |                    |                        |             | Payments -Jan 202    | 2                                     |                        |                |               |        |                                                               |
| 7      |           |                    |                        |             |                      |                                       |                        |                |               |        |                                                               |
| 8<br>9 |           |                    |                        |             |                      |                                       |                        |                |               |        |                                                               |
| 0      |           |                    |                        |             |                      |                                       |                        |                |               |        |                                                               |
| 1      |           |                    |                        |             |                      |                                       |                        |                |               |        |                                                               |
| 2      |           |                    |                        |             |                      |                                       |                        |                |               |        |                                                               |
| 13     |           |                    |                        |             |                      |                                       |                        |                | 1             |        |                                                               |
| 4      |           |                    |                        |             |                      |                                       | Add Tra                | nsaction       | Create        | Upload | File                                                          |
| 5      |           |                    |                        |             |                      |                                       |                        |                | create        |        |                                                               |

A message will then be displayed that RTGS Payment File was successfully generated, Click "OK".
 RTGS File is now converted to a text file and ready for upload.RTGS Text File will be saved in the RTGS Folder previously saved.

If you experience challenges, feel free to contact us at our Customer Care Centre via phone or by sending us an email at EDS@incb.com

1-888-NCB-FIRST (622-3477) from Jamaica 1-866-NCB-FIRST (622-3477) from the United States of America, Canada and the English Speaking Caribbean 0-800-032-2973 from the United Kingdom